#### 111年大專校院境外學生輔導人員服務素養培訓 「一般課程暨陸生輔導人員研習會」及 「進階課程」

# Teams 視訊會議設定教學

#### **一般課程暨陸生輔導人員研習會:04月28日、05月05日 進階課程:05月12日、05月19日**

Network for **INTERNATIONAL STUDENT** 

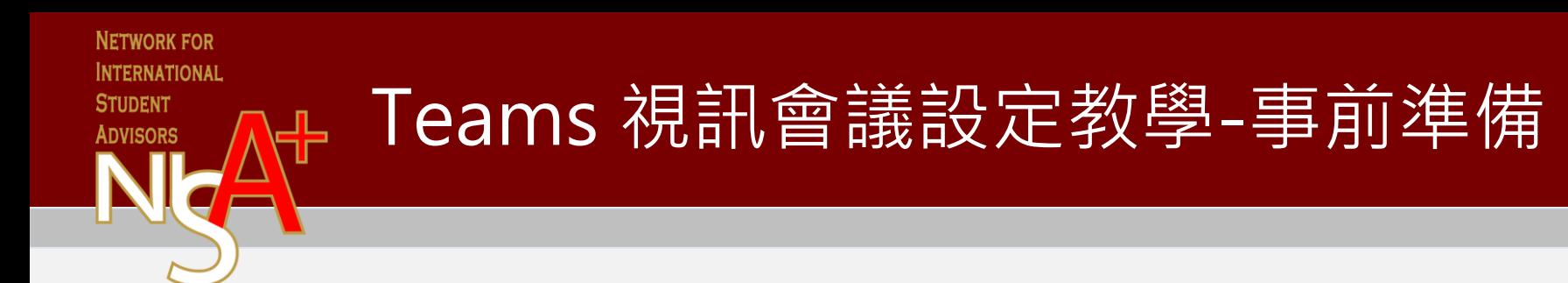

- 1. 網路穩定
- 2. 如為**桌上型**電腦配備需有**麥克風**裝置
- 3. 如使用手機連線,請先下載Microsoft Teams app (溫馨提醒,記得準備行動電源)

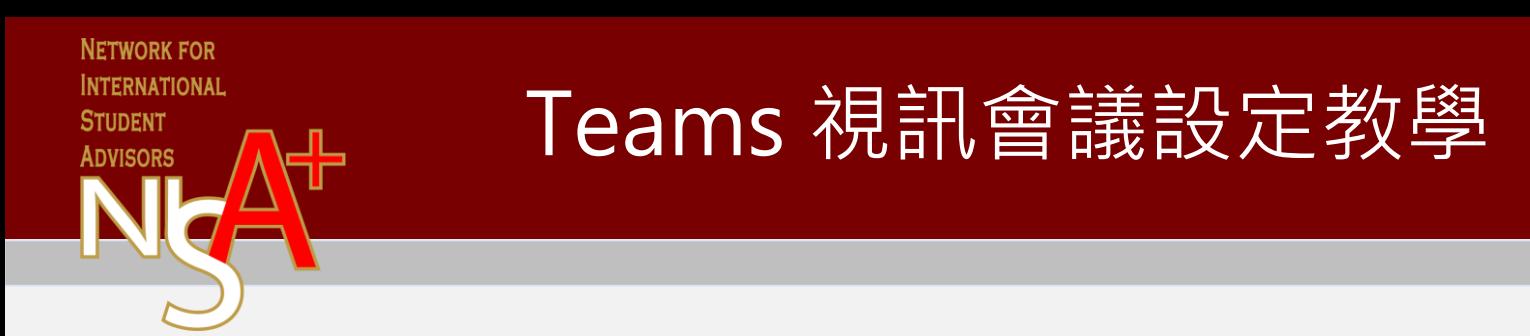

1.收到行前通知後,請於行前通知信裡面點選該場次連結進入

教育部111年大專校院境外學生輔導人員服務素養培訓「一 ÷. - 62 般課程暨陸生輔導人員研習會」〔4月28日場〕行前通知 ▶ 收件匣 × 教育部「大專校院境外學生輔導人員支援體系計畫(NISA)」辦... 上午11:02 (0分鐘前) ☆ 寄給 我 -老師您好: 因疫情升溫,此次課程將採用Microsoft Teams 以線上視訊課程的方式進行,請您直接點選以下會議 連結進入,不必額外下載軟體。進入會議室的操作手冊及相關說明(如附件一)。 4月28日教育部111年境外學生輔導人員培訓一般課程暨陸生輔導人員研習會 會議連結: https://teams.microsoft.com/l/meetup-join/19%3ameeting\_ZWJjZjJiMDMtMzI2ZS00MGI2LWEzZG YtOGMzNml1ZjU1MGNk%40thread.v2/0?context=%7b%22Tid%22%3a%2216ca737d-aabe-4d50ac56-16847050712c%22%2c%22Oid%22%3a%22876f4649-de68-439d-a876b3f3600b9305%22%7d

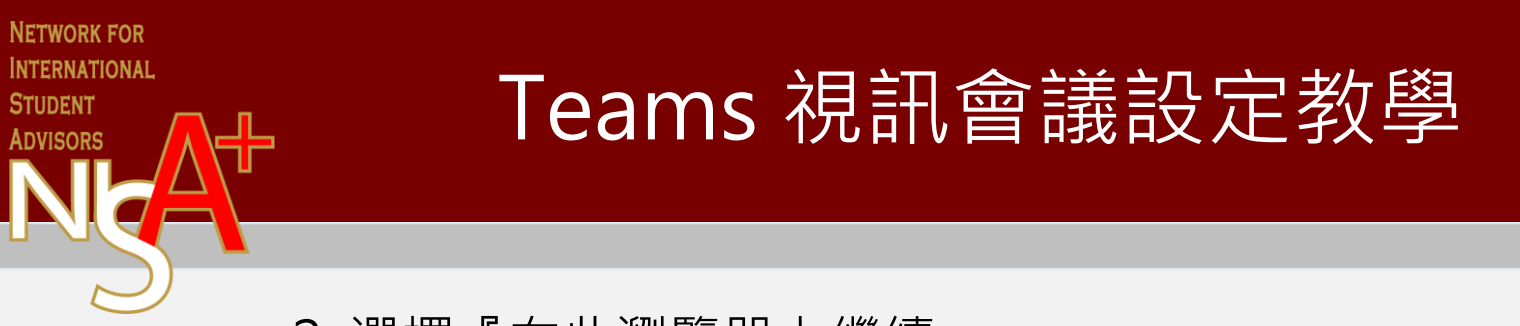

• 2. 選擇『在此瀏覽器上繼續』

ncher/launcher.html?url=%2F\_%23%2Fl%2Fmeetup-join%2F19%3Ameeting\_ZjAwODZjMDktMzZkMC00OWNiLWIzYzUtNTZmNzA0ZTEwNTBh%40thread.v2%2F0%3Fcontext%3D%2

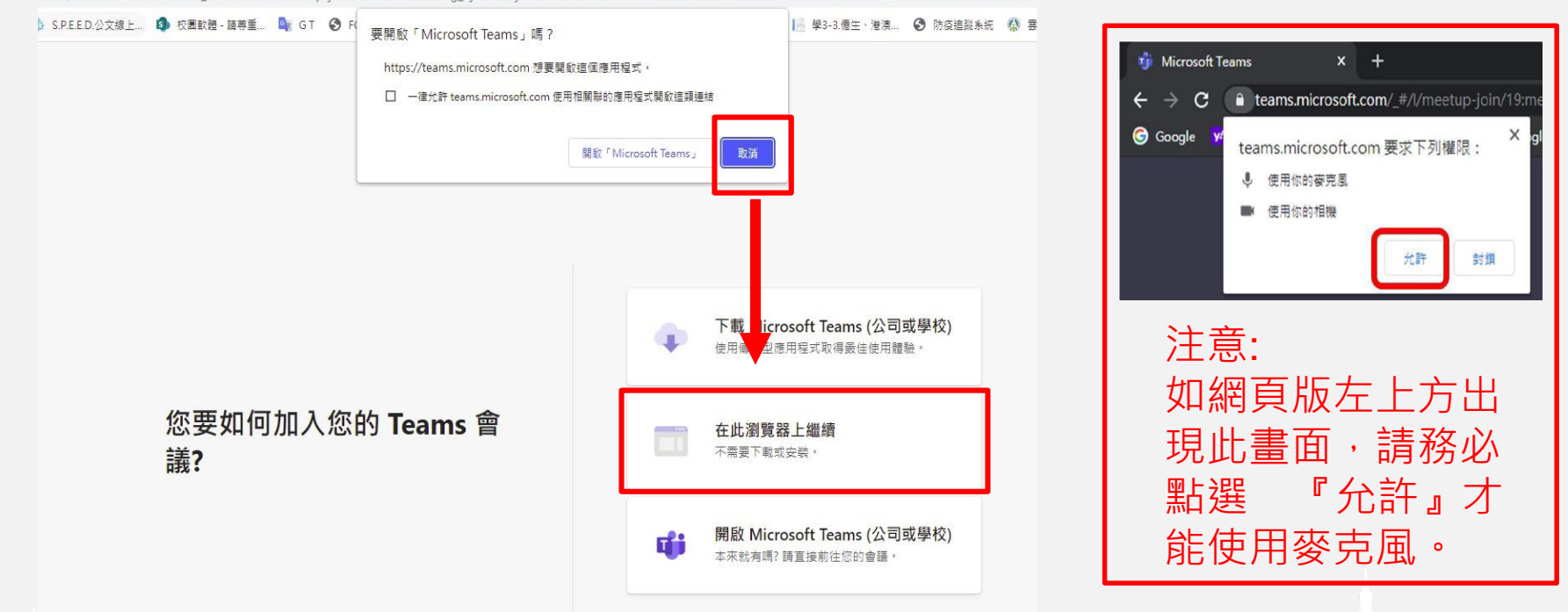

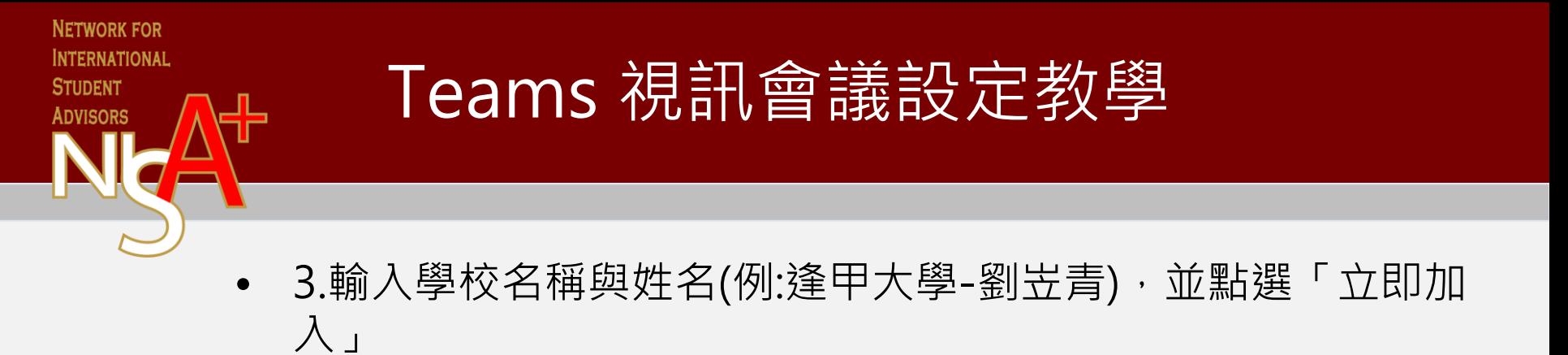

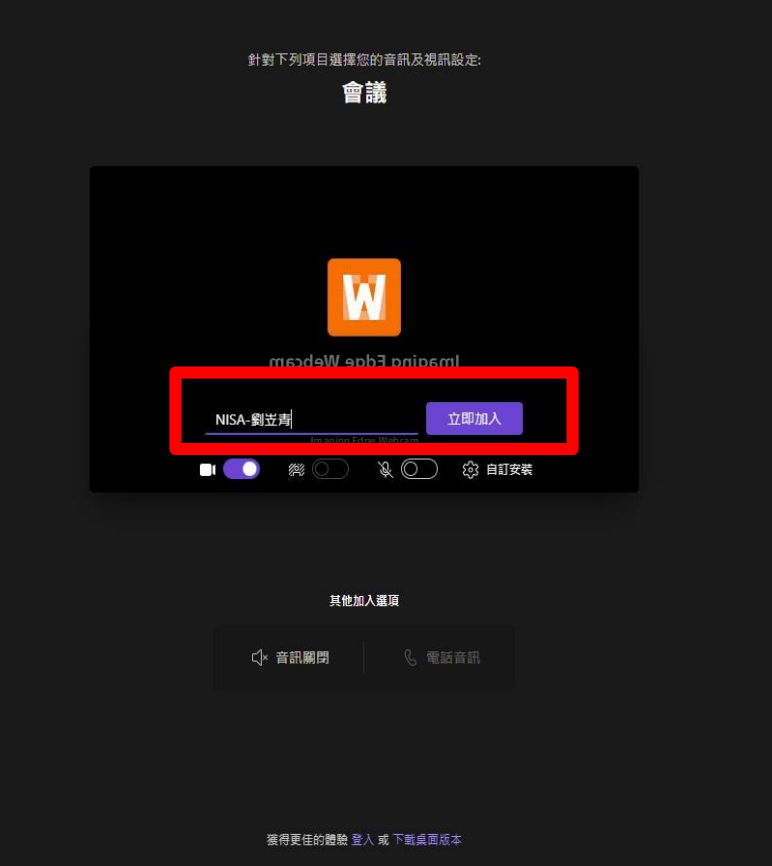

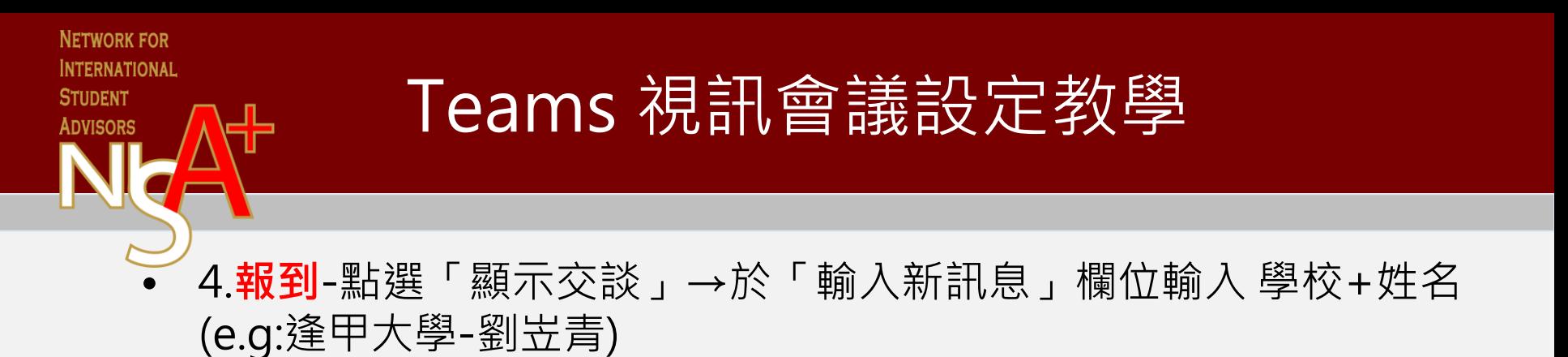

會議聊天  $\times$ **[3 连甲大學-劉豈青(來賓)已**替時加入聊天。 **Co** NISA-陸冠穎 (來賓) 已暂時加入聊天。 劉 N 逢甲大學-劉岦青 $\odot$   $\frac{1}{6}$  $21:45$  $\sim$ NISA-陸冠穎 (來賓) & 輸入新訊息  $A_{2}$  $\triangleright$ 

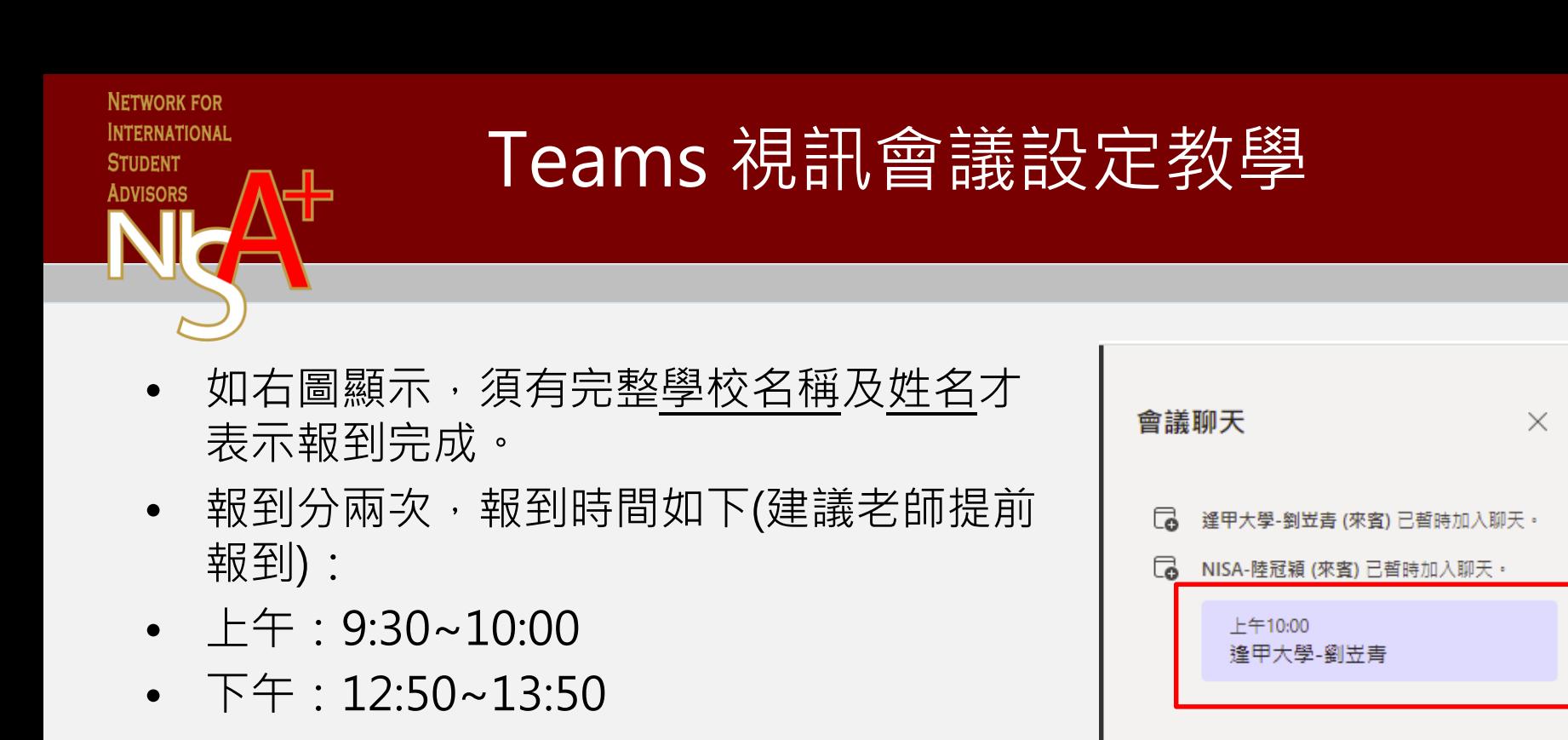

 $\triangleright$ 

輸入新訊息

Ą)

## Teams 視訊會議設定教學

• 5.分組討論:

**NETWORK FOR INTERNATIONAL STUDENT** 

- 由會議召集人事先將輔導人員分好組別,待會議司儀宣布分組討論後, 會自動轉往分組會議室 (分組名單請參考行前通知附件) 。
- 注意:使用**網頁版的輔導人員可能會遇到螢幕全黑畫面**,此為正常狀況 ,可試著直接交談,如果沒聲音,有可能是麥克風未開啟,請直接開啟 麥克風(如出現黑畫面,找不到麥克風,建議輔導人員可按上一頁,會自 新道】正常聿面)。

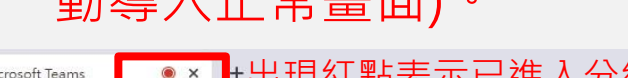

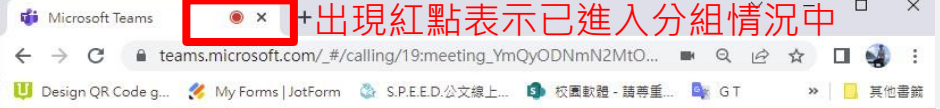

遇到螢幕全黑並非尚未進入分組 會議室,輔導人員可先試著交 談,或點選上一頁。

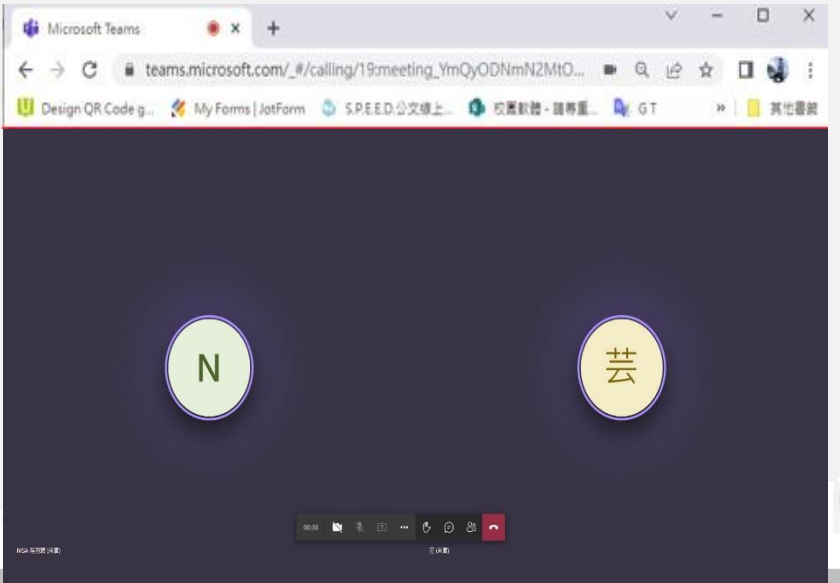

#### **NETWORK FOR INTERNATIONAL** Teams 視訊會議設定教學 **STUDENT** ADVISOI

6.綜合座談提問方式說明

點選「顯示參與者」→「舉手」。待會議主持人提示發言,即可把 手放下,並打開麥克風開始提問 (一定要記得打開麥克風, 待提問完後 再關閉) 。

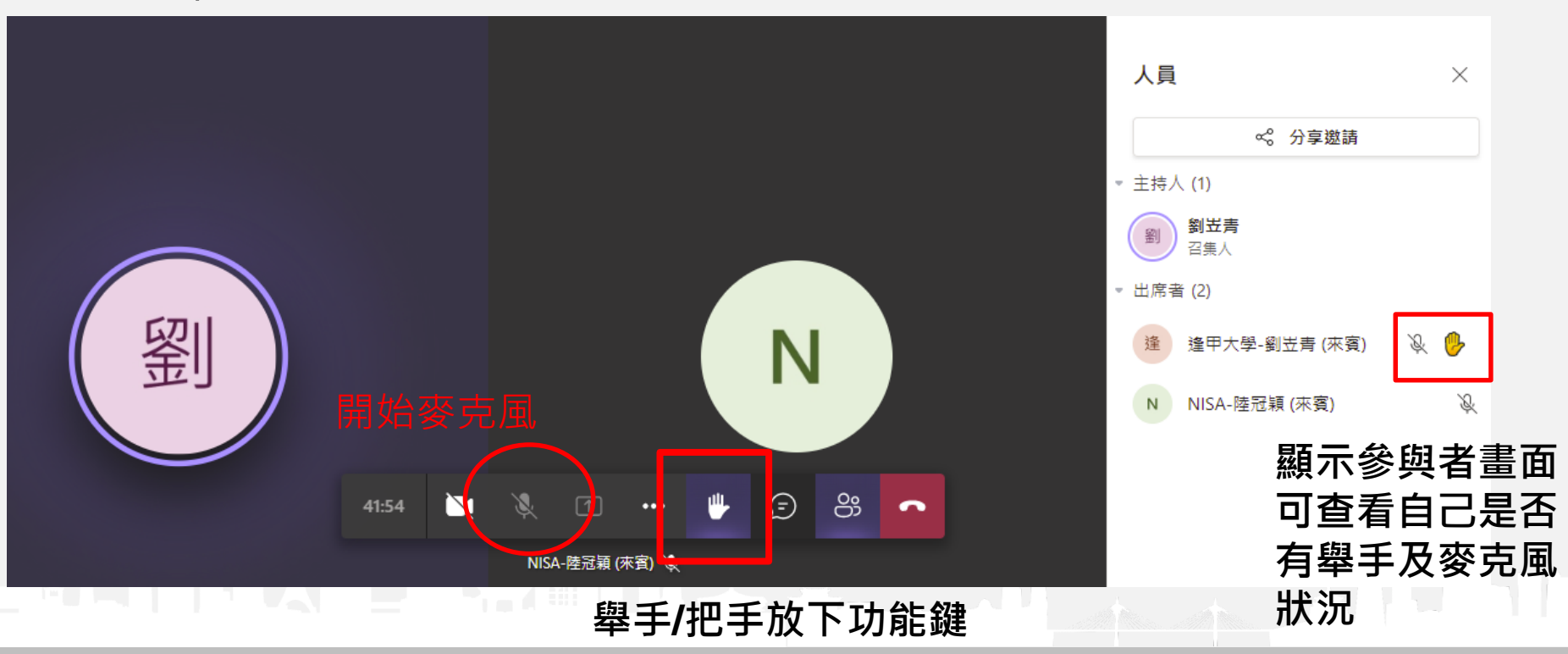

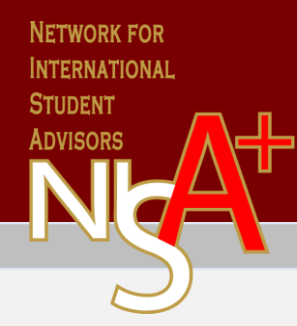

## Teams 視訊會議設定教學

### 如有操作上疑問,可致電或電郵

- 電話 : 04-24517250 #2482陸冠穎小姐
- Mail : [kylu@fcu.edu.tw](mailto:kylu@fcu.edu.tw)
- 電話 : 04-24517250 #2484劉岦青先生
- Mail : [licliu@fcu.edu.tw](mailto:licliu@fcu.edu.tw)